### **Step 1:**

To begin a new appointment case click the 'Start Appointment Case' button located in the Cases in Progress tab.

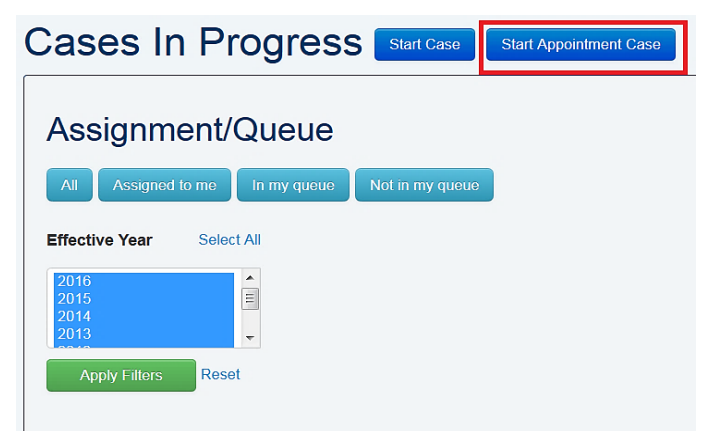

#### **Step 2:**

Enter the Case Tracking Person of Interest (POI) number from HCM in the Affiliate ID box and click 'Search'. If the record is entered into HCM by 6PM, the record should be in APBears the following business day after 9AM.

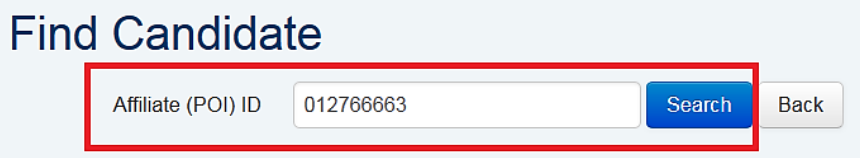

### **Step 3:**

APBears will find the Affiliate ID (POI) if record is current in HCM (start date < or = to today's date and end date is = or > than today's date). Verify the ID is correct and click 'Pick Me'. **Please note the effective dates in HCM must be current and not future dated.** Case tracking will not allow you to create a case on future dated POI records.

### **Find Candidate**

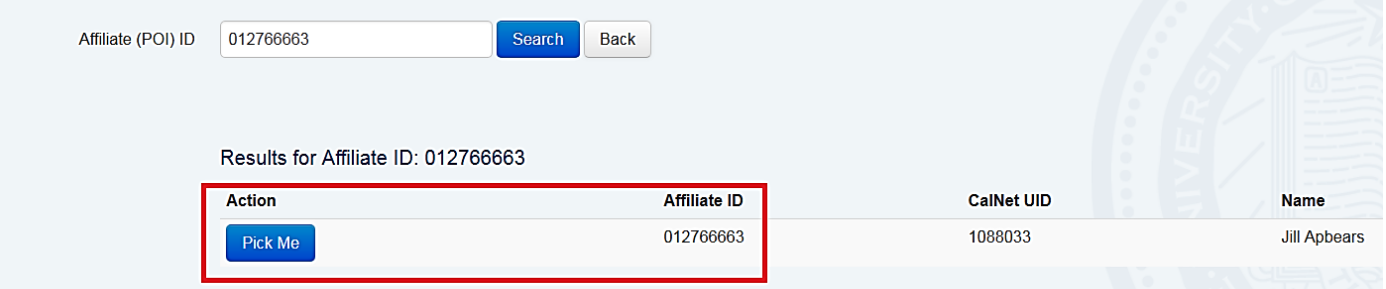

### **Step 4:**

Using the calendar, select the effective date of the appointment and click 'Next'.

# New Appointment Case

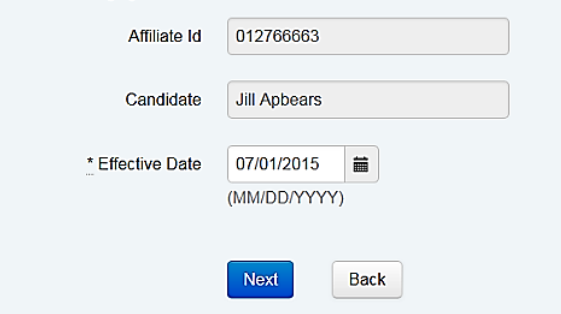

### **Step 5:**

Select the org code for the department and enter the appointment percentage. Multiple departments may be entered. If the appointment is 0%, enter 0. Next, upload the CV and Publication List. Both are required documents to start an appointment case. The Self Statement and Cover Letter are both optional.

## **Choose Departments**

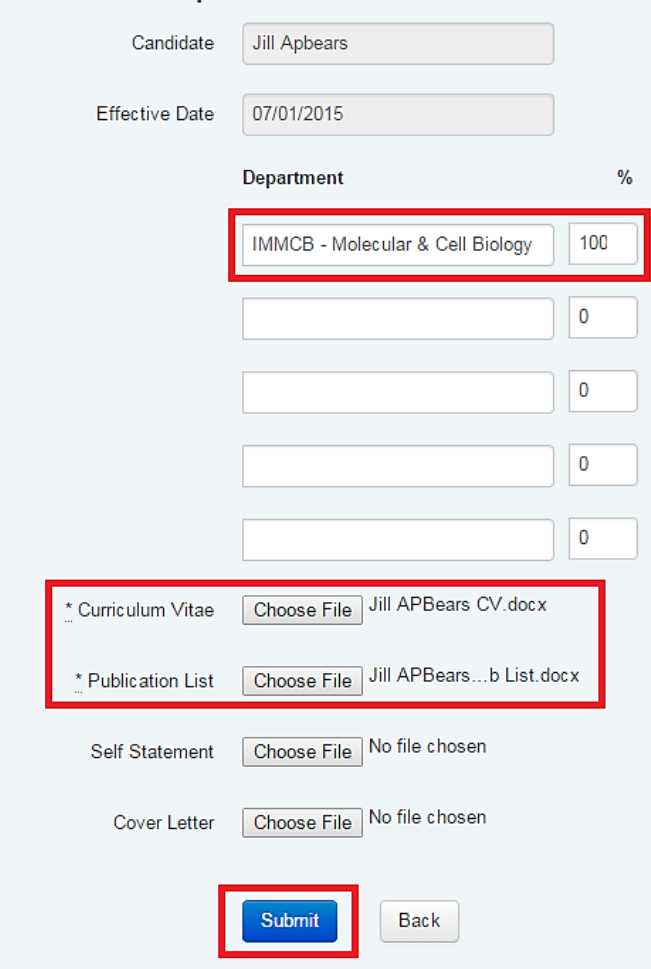

### **Step 6:**

The case has been created. To change the effective date, upload or delete the CV, Publication List, Self-Statement, or Cover Letter you will need to delete the case. You may do so by clicking 'Delete Case' under the Review Progress bar on the case header.

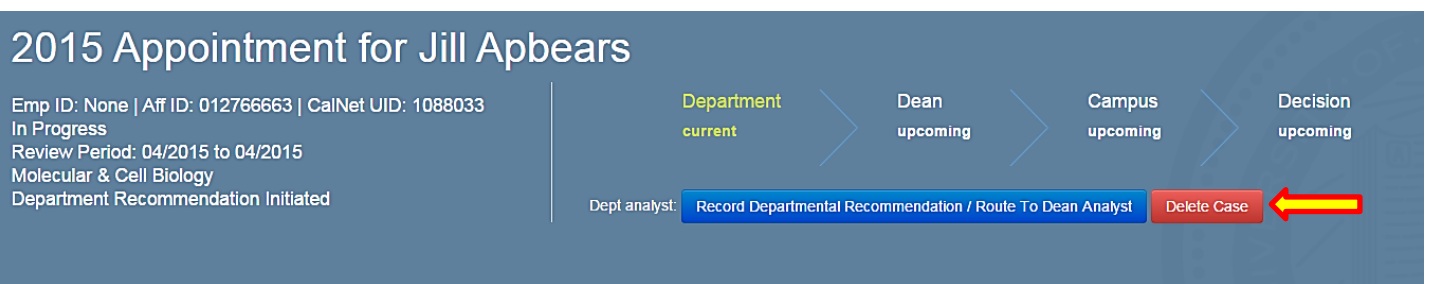

#### **Step 7:**

Begin the departmental appointment review process. For further detail on routing appointment cases refer to the following link http://apapps.berkeley.edu/appointment-case-routing-guide</u>. Candidates will not be able to see their appointment cases in APBears. They will not have access to APBears during the appointment process and they are not part of the review process for their appointment cases.